# **DroidPSK**

Tyto instrukce jsou psány pro rozlišení mobilních telefonů; dispozice pro tablet se může lišit. DroidPSK je aplikace pro radioamatérské kódování a dekódování BPSK31 & BPSK 63 s vestavěným mikrofonem / reproduktorem nebo kabelovým připojením k rádiu s rozhraním WolphiLink nebo jiným.

Vodopád ukazuje frekvenční spektrum 100Hz až 2500Hz. Pouhým posunutím jezdce ve vodopádu na signál PSK začne DroidPSK dekódovat.

Při vysílání lze znaky zadávat z klávesnice. K dispozici je také 20 maker pro uložení standardních textů jako "jméno a QTH" a "info o stanici". V makrech lze použít klíčová slova jako <my:callsign> <his: RCVD>, <stop> apod.

DroidPSK má nyní také deník s ADIF exportem a importem, stejně jako vyhledávání značek.

Tato příručka bude k dispozici na adrese: http://www.wolphi.com/droidpsk/manual/ a může obsahovat dodatky nebo aktualizace, které nejsou uvedeny v manuálu, který je součástí DroidPSK.

Pokud máte nějaké návrhy na zlepšení DroidPSK nebo manuálu, neváhejte a kontaktujte mě na info@wolphi.com

#### Hlavní okno:

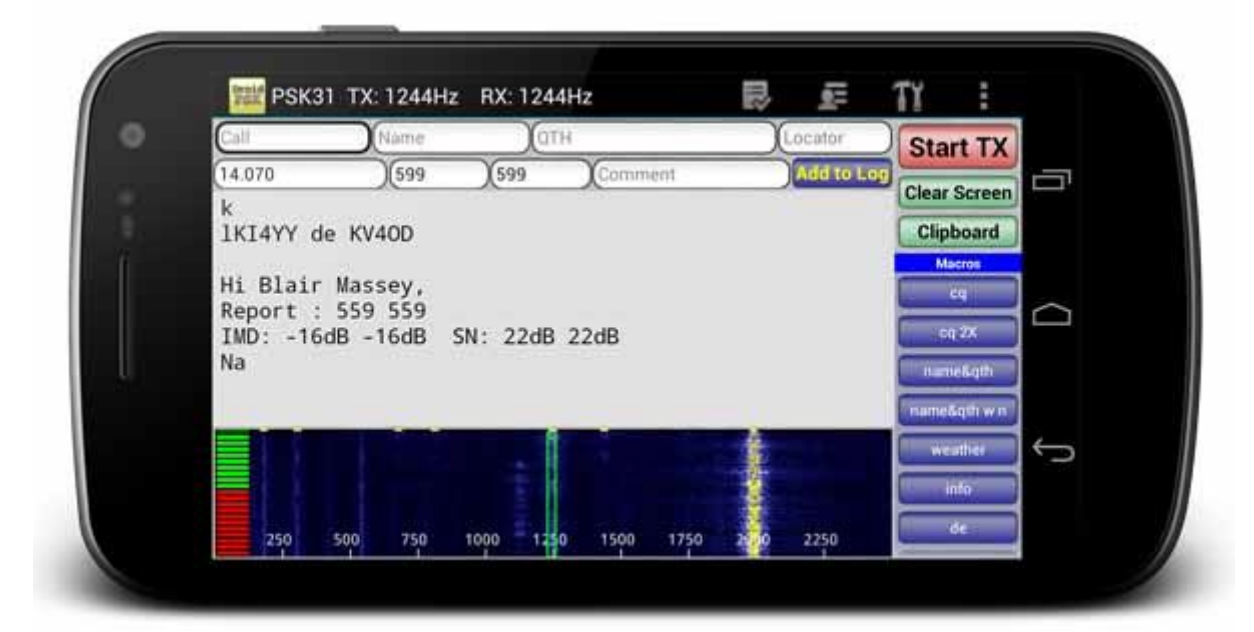

#### Vodopád:

Vodopád zobrazuje kmitočtové spektrum od 0 do 2500 Hz. PSK signál se zobrazuje jako bílá svislá stopa. K dekódování signálu je potřeba přesunout obdélníkový jezdec na signál. DroidPSK má AFC (Automatic Frequency Control) a bude se snažit najít správnou frekvenci a začne dekódovat PSK signál..

#### Ukazatel úrovně & Squelch:

Ukazatel úrovně na levé straně vodopádu zobrazuje kvalitu signálu (ne sílu signálu). Čím více světla svítí, tím je lepší kvalita signálu. Signál bude dekódován pouze tehdy, když je kvalita dost dobrá k osvětlení zeleného světla. Hranici mezi červeným a zeleným světlem (umlčovačem) je možné nastavit posunutím nahoru / dolů na teploměru. Pokud jsou všechny čtverečky zelené, squelch je otevřený.

#### Vstupní pole deníku:

8 deníkových polí může být naplněno dotykem na jedno z polí. Zobrazí se klávesnice a text může být zadán. Dalším způsobem jak naplnit pole, je dotyk na slovo v přijímacím okně. Slovo se zvýrazní. S dlouhým kliknutím na jednu z položce deníku se označený text zkopíruje do vstupního pole logu. (Viz obrázek níže). Chcete-li přidat QSO do deníku stiskněte tlačítko "Add to log". Pro přidání QSO do deníku je třeba zadat aspoň volací značku a frekvenci. Frekvence je třeba zadat v Mhz. QSO na 20 M by bylo například 14.070. DroidPSK potřebuje tento formát pro export ADIF (viz dále) a pro výpočet správného pásma. Čas a datum QSO bude zadáno v době, kdy bylo stisknuto "Add to log". Čas může být uložen v místním času (čas ve vašem telefonu) nebo UTC. Prosím nastavte nebo zrušte nastavení UTC v menu/setup.

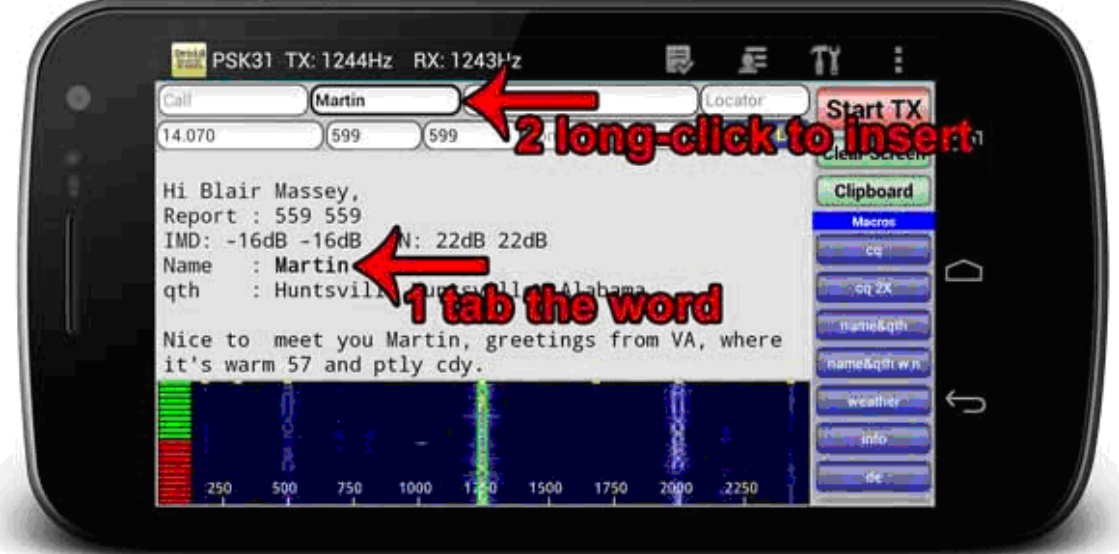

#### Přijímací olno:

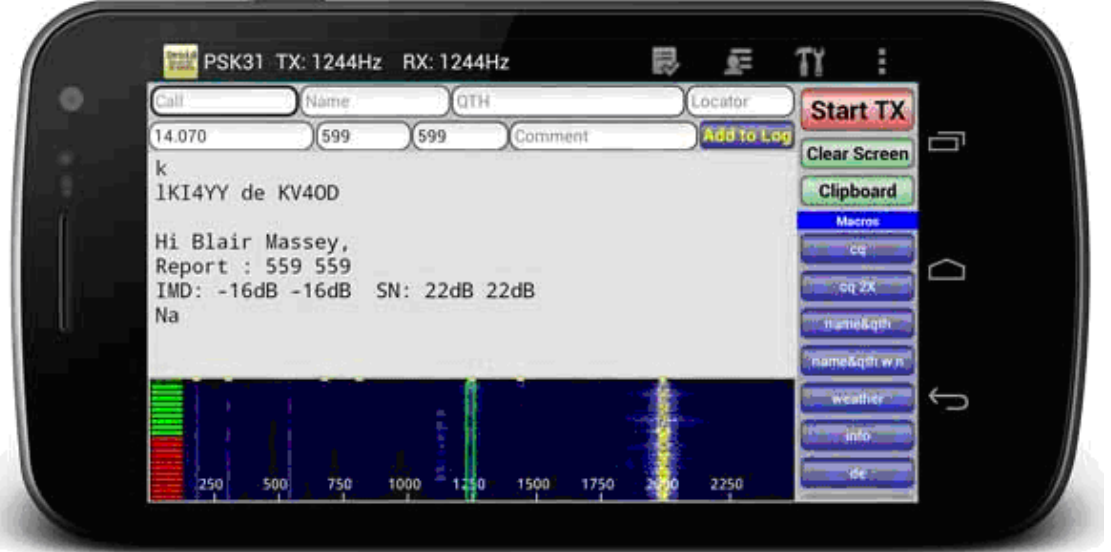

Přijímací okno zobrazuje dekódovaný text. Okno může rolovat nahoru a dolů. Směrem dolů se bude okno posouvat pouze na nově přijaté řádky, jinak zůstane na aktuální sledované poloze. Přijímající okno lze vymazat stisknutím zeleného tlačítka "Clear screen" v pravém menu.

Dlouhým kliknutím v přijímacím okně se otevře dialogové okno "share". Přijatý text lze poslat e-mailem nebo poslat do jiných programů, které jsou nainstalovány na zařízení a podporují text.

#### DroidPSK může pracovat dvěma různými rychlostmi: PSK31 & PSK63. Rychlost lze změnit v Nastavení.

Chcete-li zabránit obrazovce před vypnutím, volba je naprogramována v menu Nastavení a ponechá obrazovku svítit (pozor, toto bude spotřebovávat více energie z baterie !!) Pro nastavení obrazovky stiskněte tlačítko menu vašeho telefonu a poté klepněte na tlačítko Nastavení. Velikost textu v přijímacím okně lze také změnit v nastavení na velmi malé, malé, střední, velké nebo extra velké.

Získáte více prostoru, zejména na menších obrazovkách, notifikace mohou být odstraněny a umožní "Full screen"

Velikost písma v přijímacím okně může být nastavena, stejně jako rychlost vodopádu.

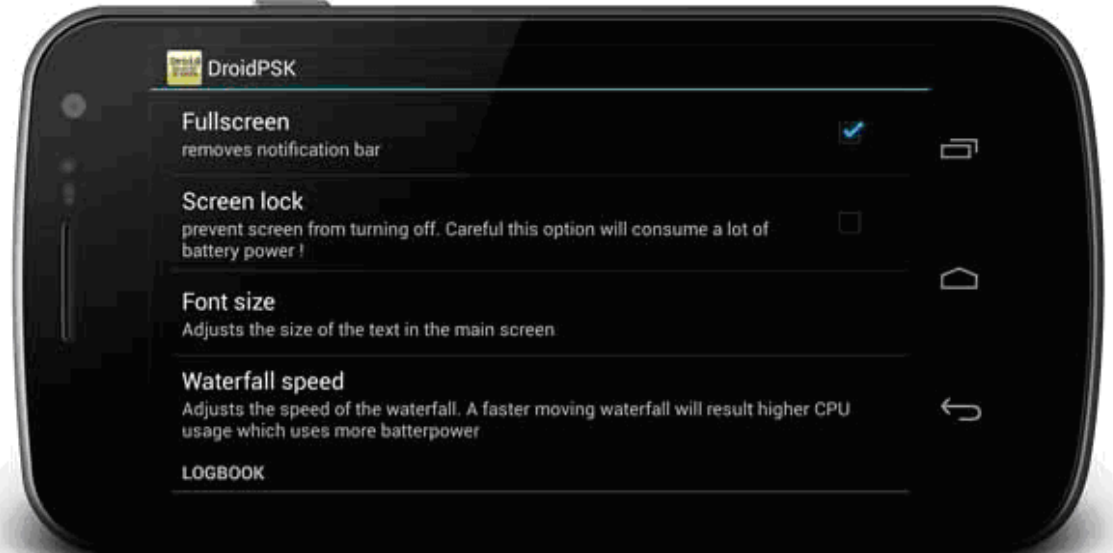

## **Vysílací okno**

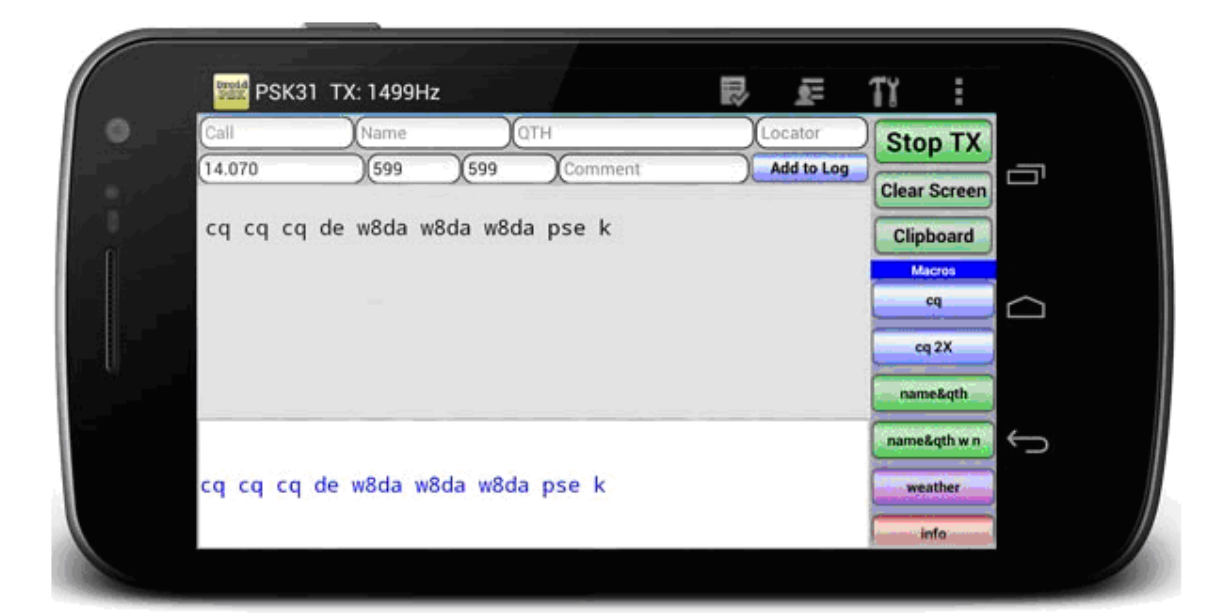

Pro spuštění vysílání jednoduše stiskněte tlačítko "Start TX". Tlačítko se změní na to "Stop TX". Na spodní straně se objeví nové editační pole a lze zadat vysílaný rxt. DroidPSK používá 20 makra pro často používané texty. Tlačítka maker jsou na pravé straně a lze je posunovat nahoru a dolů (pouze u telefonů - na tabletech jsou tlačítka statická).

Důležité: Před vysíláním se ujistěte že všechny alarmy a pípání kláves jsou zakázány !!! Vy přece nechcete přehrávat hudbu nebo jiné zvuky. Pípání kláves je obvykle možné vypnout v nastavení Android pod "Jazyk a klávesnice". Je také doporučeno, zakázat veškerou spellcheckers a opravy textu. (To lze také provést v nastavení klávesnice systému Android).

**Clipboard:**

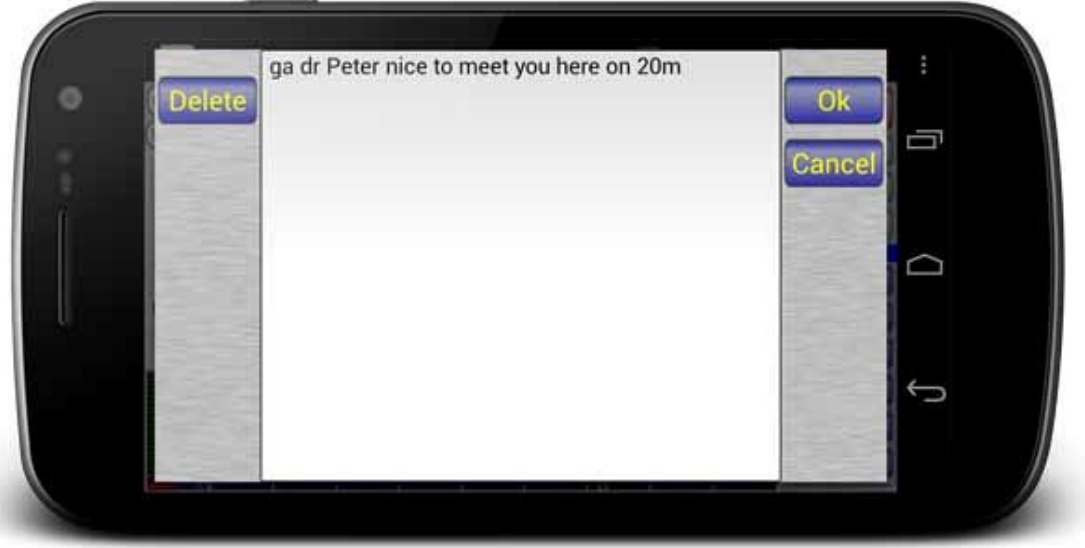

Při příjmu textového signálu jej lze přepsat a později vysílat.

Chcete-li zadat / upravit text, je třeba dlouze stisknout tlačítko "clipboard".

Při vysílání textu, text z clipboardu může výt vysílán po kliknutí na tlačítko "clipboard"

### Obrazovka editoru maker:

Makra mohou být editována po dlouhém kliknutí na makrotlačítko a objeví se editační okno.

Mohou být použita následující klíčová slova:

#### Klíčová slova pro logování – Slova jsou převzata z "log entry" v přijímacím okně:

<his:callsign> <his:name> <his:qth> <his:locator> <his:rcvd> <his:sent>

#### Klíčová slova převzatá z obrazovky "my info" (viz níže):

<my:callsign> <my:name> <my:age> <my:qth> <my:locator> <my:email> <my:homepage> <my:radio> <my:power> <my:antenna> <my:computer> <my:interface> <my:weather> <my:temperature>

#### Klíčová slova převzaá z GPS (pokud je k dispozici):

<my:locatorgps> (budou se vysílat souřadnice z GPS (je-li dostupná) a budou konvertovány na 6 místný Maidenhead lokátor jako např : EN72gu)

#### Speciální klíčová slova:

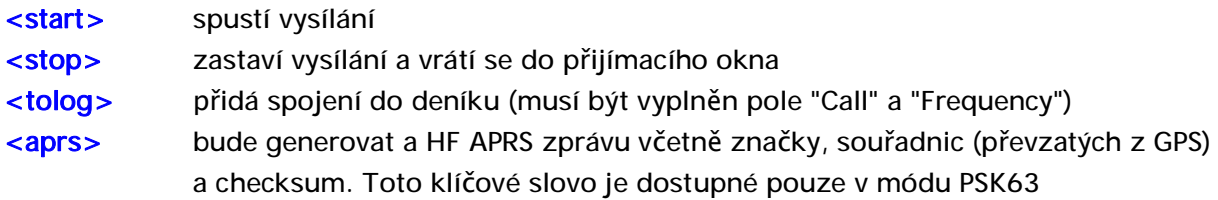

Při použití "<aprs>testing bude DroidPSK" generovaat:

"………~W8DA>APSK63:=4251.40N/08527.54W&testing DroidPSKCCEA~" 4 znaky na konci (CCEA v tomto příkladu je checksum (kontrolní součet).

Pro každé tlačítko jsou dostupné 4 barvy. Barvy mohou být vybrány na spodku obrazovky.

#### Obrazovka My Info:

Zde mohou být zapsána vaše osobní informace, jako volací značka, jméno, věk atd. Tato data budou použita v makrech. Například: hodnota v poli CALL nahradí <my: call> - pole NAME nahradí <my: name> a tak dále.

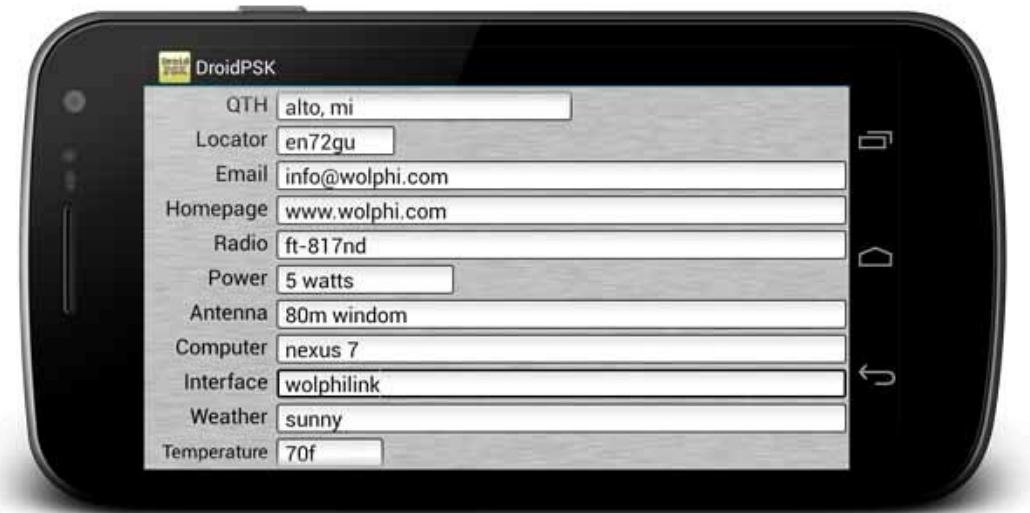

Po vložení informací stiskněte tlačítko "OK" na spodku okna. (Telefonní tlačítko back údaje neuloží).

#### **Deník**

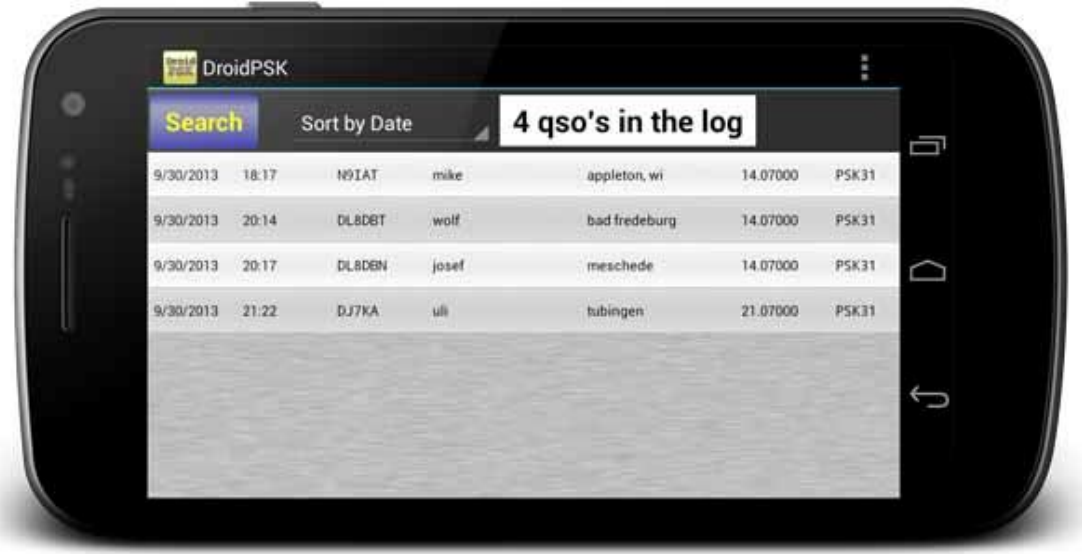

Deník ukládá informace zadané na přijímací obrazovce a zobrazuje je v seznamu v okně deníku. Jednotlivé položky mohou být odstraněny nebo upraveny dlouhým kliknutím na položku.

QSO lze vyhledávat podle volací značky a třídit podle datumu, volací značky nebo frekvence.

### ADIF import / export

Soubory ADIF mohou být importovány nebo exportovány kliknutím v menu na tlačítko a stisknutím Import ADIF nebo Export ADIF.

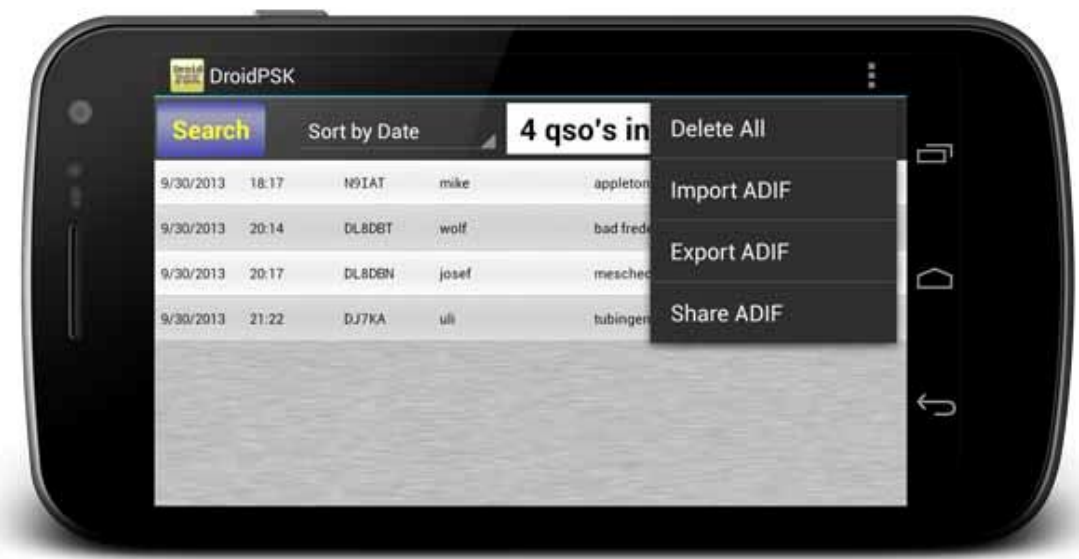

Jak importovat / exportovat Adif soubory? DroidPSK vytvoří na SD kartě adresář "DroidPsk". Po kliknutí na tlačítko Export DroidPSK vytvoří v adresáři DroidPSK soubor s názvem "log.adi" Tento soubor lze zkopírovat do počítače a importovat do logovacího programu. Import ADIF byl testován s ADIF soubory software DM780 Ham Radio Deluxe ale ADIF soubory z jiných programů by se měly také importovat správně. Chcete-li importovat soubor ADIF, zkopírujte soubor ADIF s názvem "log.adi" do adresáře "DroidPsk" na SD kartě a stiskněte tlačítko Import ADIF. Zobrazí se okno, které ukazuje proces importu.

Soubor deníku může být také sdílený pomocí tlačítka "Share ADIF". Soubor ADIF lze poslat emailem nebo poslat do jiných programů, které jsou nainstalovány (e-mail, dropbox apod ...).

## **Editační okno deníku**

Dlouhým kliknutím na QSO v okně deníku se zobrazí kontextové menu. Volba "Edit" otevře editační okno.

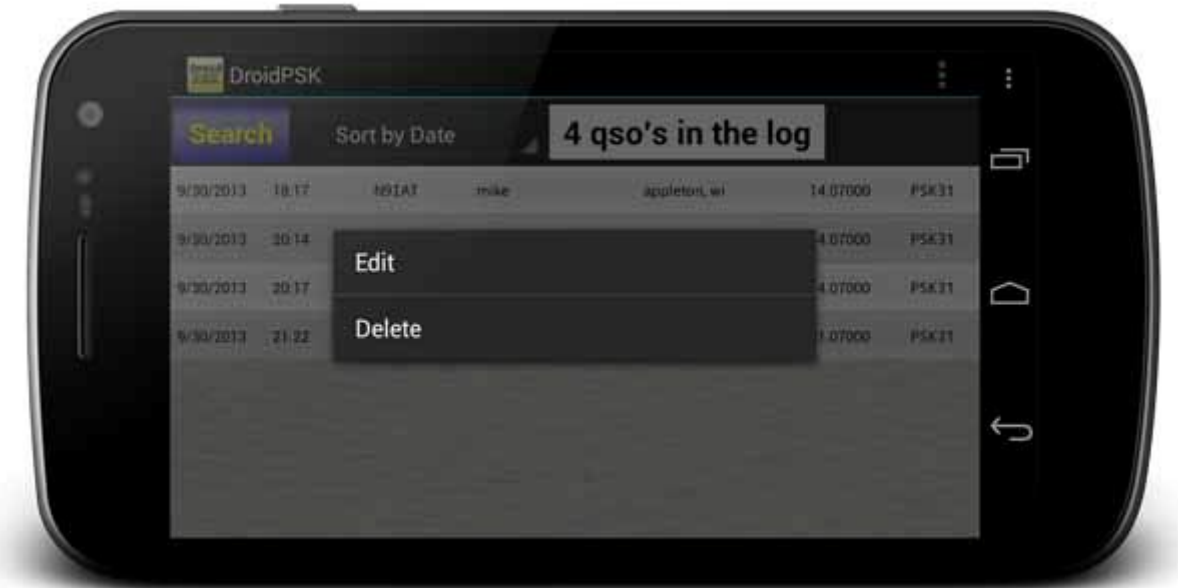

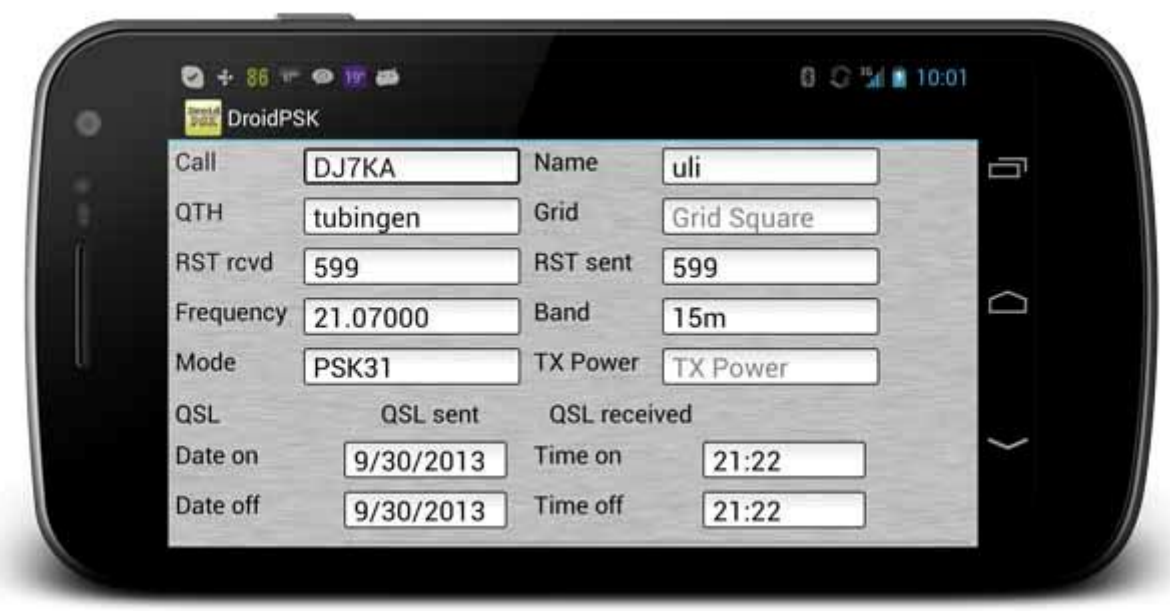

V okně logedit lze upravovat údaje o individuálním QSO. Po zadání / změna dat stiskněte tlačítko OK na spodní straně pro uložení dat. (Telefonní tlačítko back data neuloží).

## Záloha a Obnovení Backup and Restore

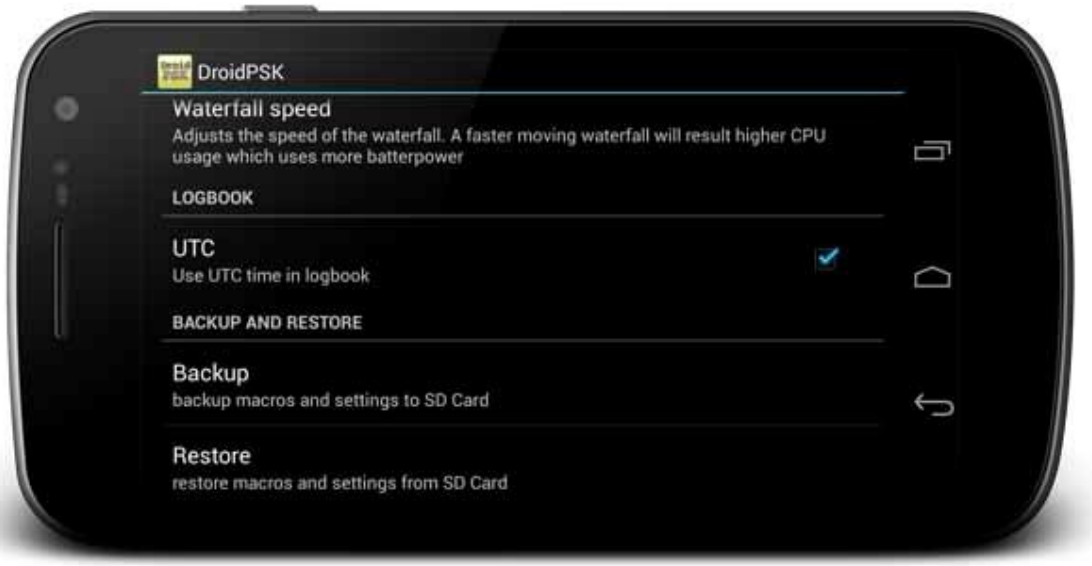

Tlačítko Backup v menu Settings bude zálohovar deník, stejně jako všechna nastavení na SD kartu. Na SD kartě budou vytvořeny v adresáři DroidPSK dva soubory. Název souboru deníku je logbackup.dat a název souboru nastavení je backup.xml. Oba soubory lze přenést do jiného telefonu a znovu importovat. Po stisknutí tlačítka Restore bude DroidPSK hledat dříve zálohované soubory logbackup.dat a backup.xml ve složce DroidPsk na SD kartě a přepíše jimi deník a nastavení DroidPSK.